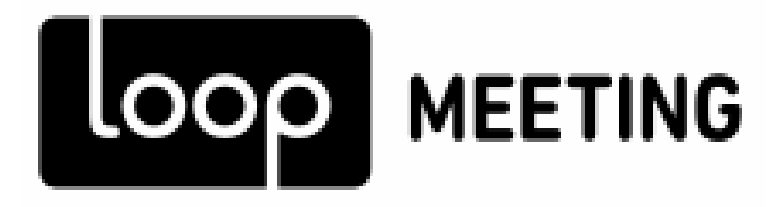

# **Technical configuration**

## **Exchange 2010**

Version 1.0

## Contents

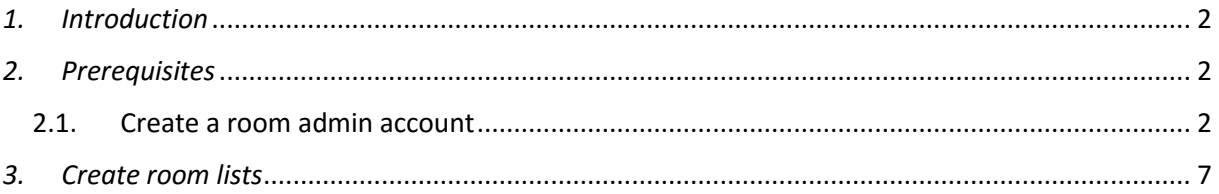

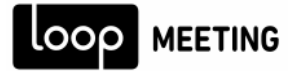

## <span id="page-1-0"></span>*1. Introduction*

loopMeeting is an Android application bundled with different Android based touch screen configurations. loopMeeting communicates directly to the Exchange infrastructure via the HTTPS interface protocol. By using the HTTPS protocol as a communication channel makes the deployment easy and versatile.

## <span id="page-1-1"></span>*2. Prerequisites*

The loopMeeting application needs a Room Admin account that has rights to manage the resource (Meeting room calendar). Due to Microsoft default throttling policy one account can only manage up to 9 rooms. This default value can be changed, or simply just make several user accounts. More information on the Client throttling policy (EWSMaxConcurrency attribute). can be found here. [https://technet.microsoft.com/en](https://technet.microsoft.com/en-us/library/dd297964(v=exchg.141).aspx)[us/library/dd297964\(v=exchg.141\).aspx](https://technet.microsoft.com/en-us/library/dd297964(v=exchg.141).aspx)

It also needs all of the rooms to be present in one or several room lists. By default rooms are not organized in any lists, so if your exchange is not configured with room lists, please do so. See chapter "[3](#page-6-0) – Create room lists" for more information.

*Note: Make sure that your meeting rooms resource mailboxes are configured correctly. If they work properly with booking from different users in Outlook – it will work with loopMeeting.*

### <span id="page-1-2"></span>2.1. Create a room admin account

- 1. First, create a user account in you AD that will be the Room Admin account.
- 2. Start the Exchange Management Console
- 3. Navigate to the "Recipient Configuration"

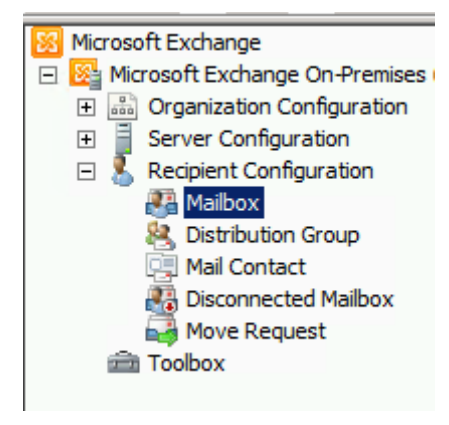

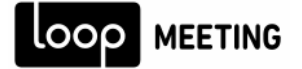

4. In the right menu, select "New Mailbox"

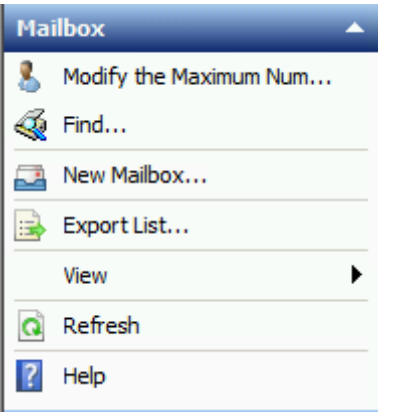

5. Select User Mailbox

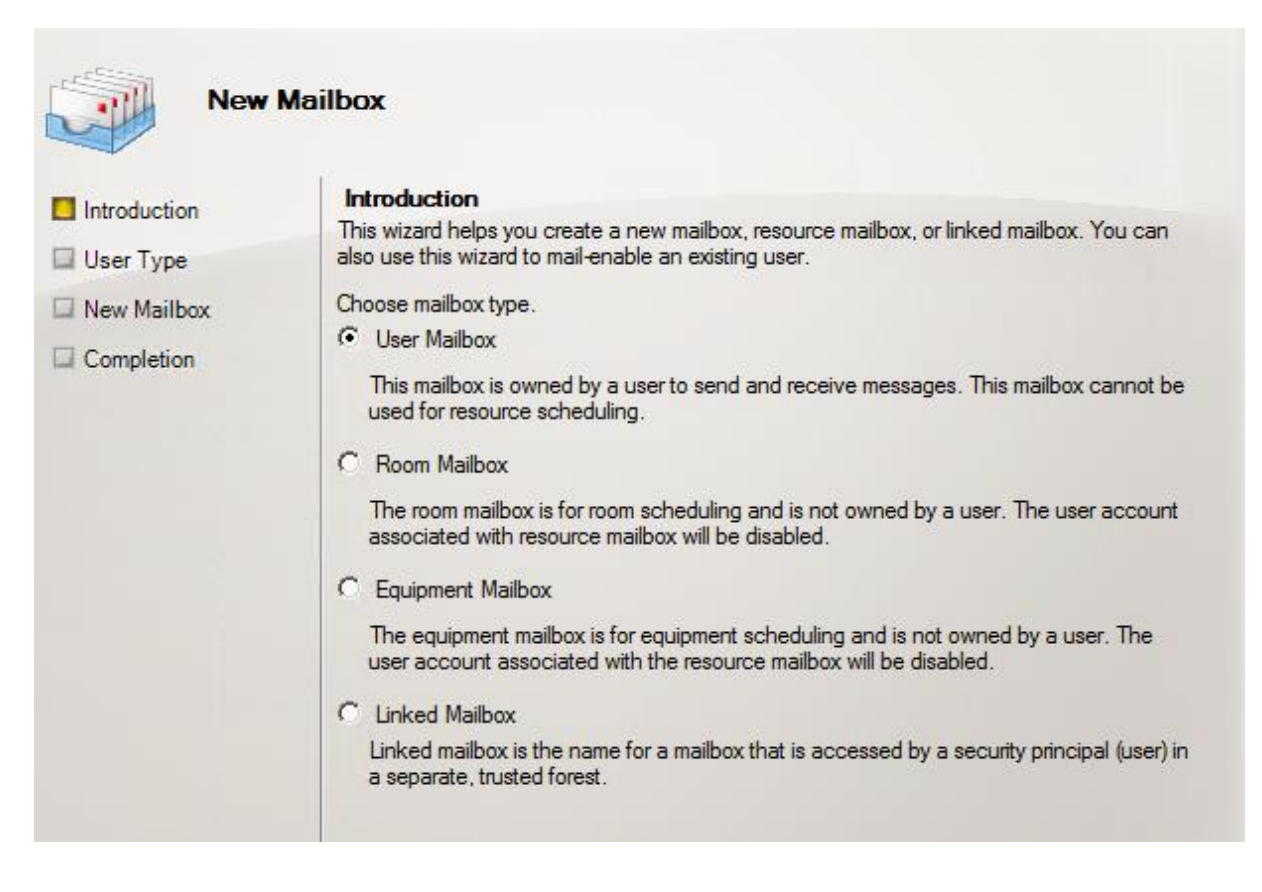

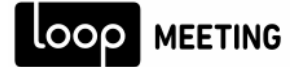

6. Select the user you previously created in AD

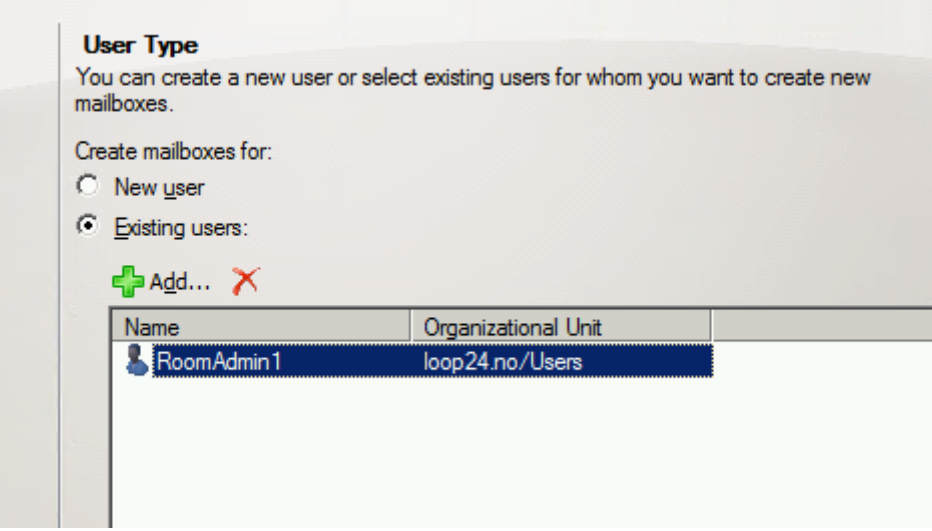

7.Finish the mailbox creation

8. Set the rights for the Room Admin account on the different meeting rooms resource mailboxes. Select the meeting room and press "Manage Full Access Permission" on the right hand menu.

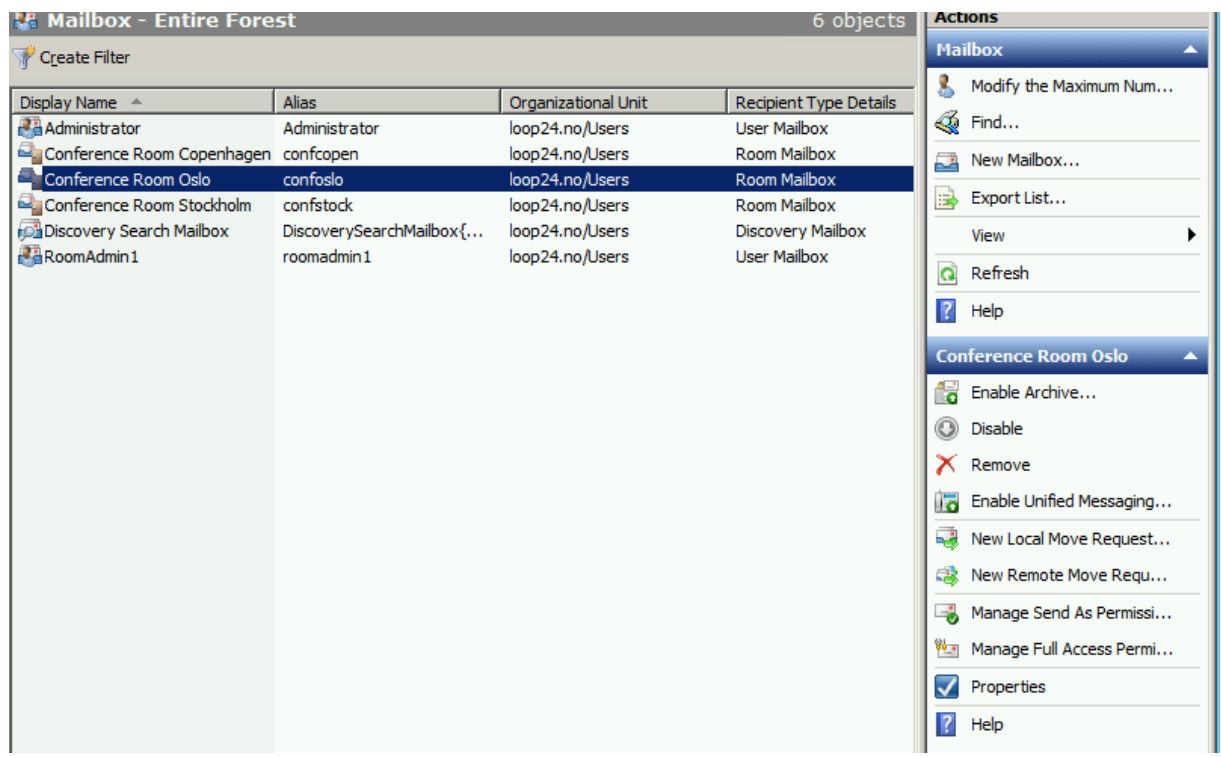

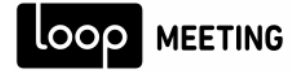

9. Add the RoomAdmin account and finalize.

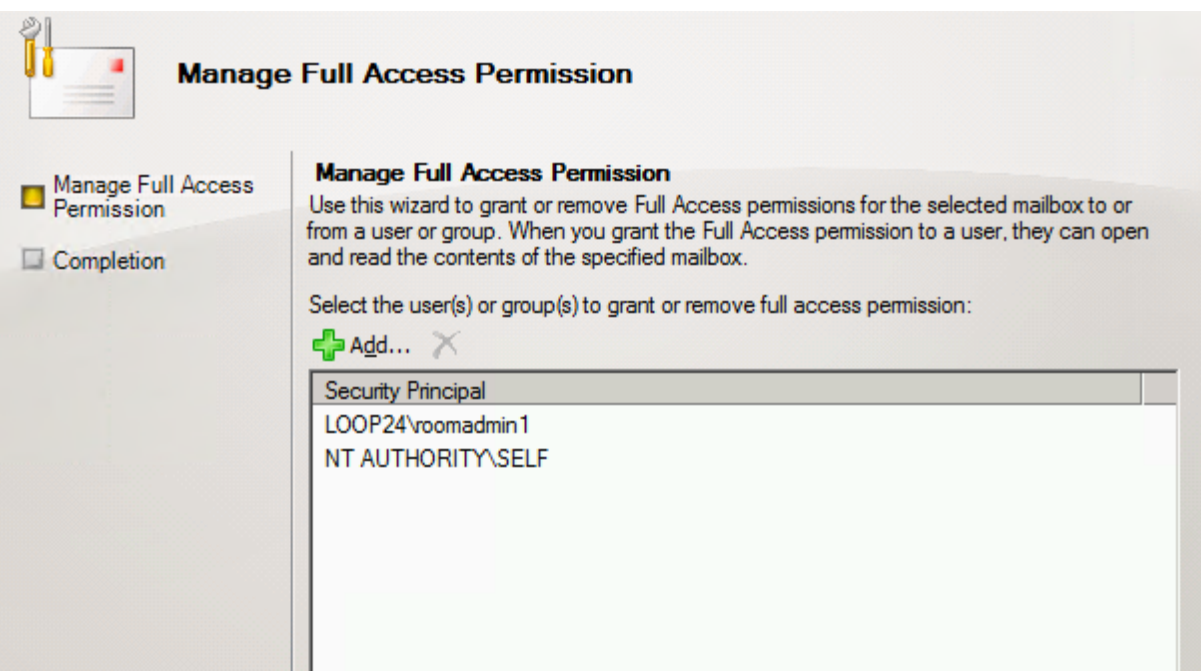

10. Set the Manage send as permissions for the Room Admin account on the different meeting rooms resource mailboxes. Select the meeting room and press "Manage Send As Permissions" on the right hand menu.

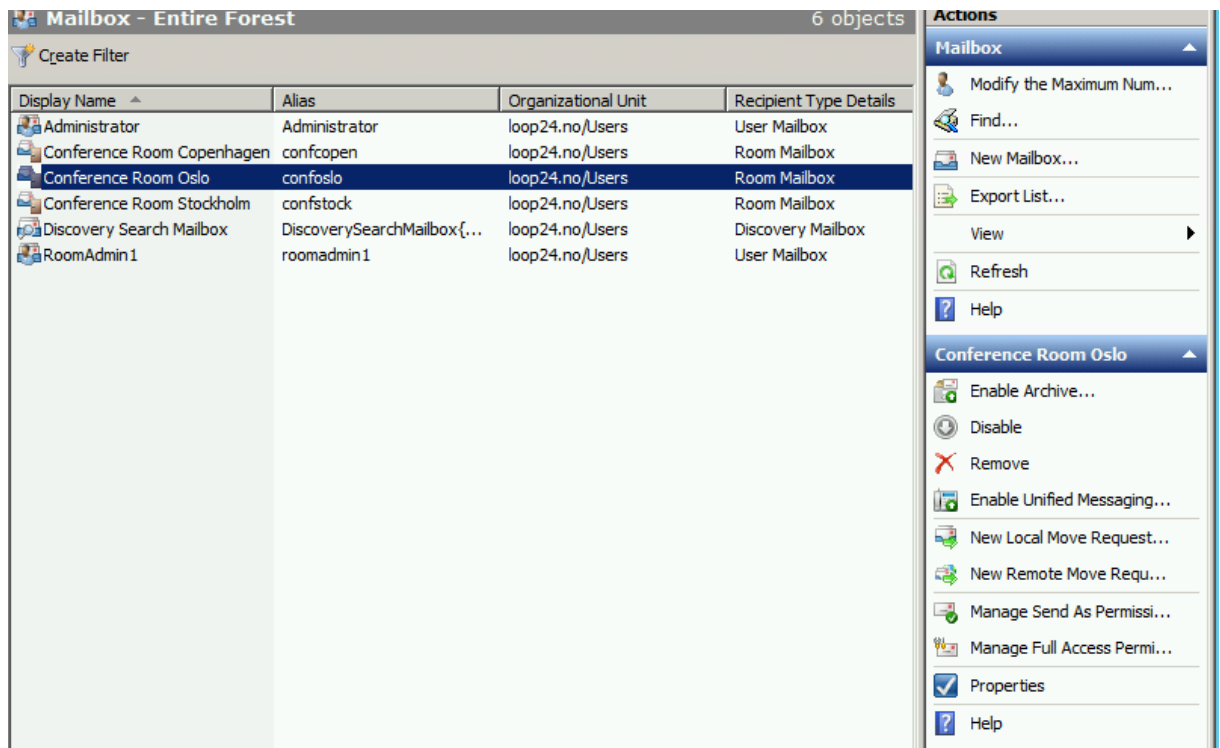

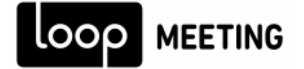

11. Select the Room Admin Account and finalize

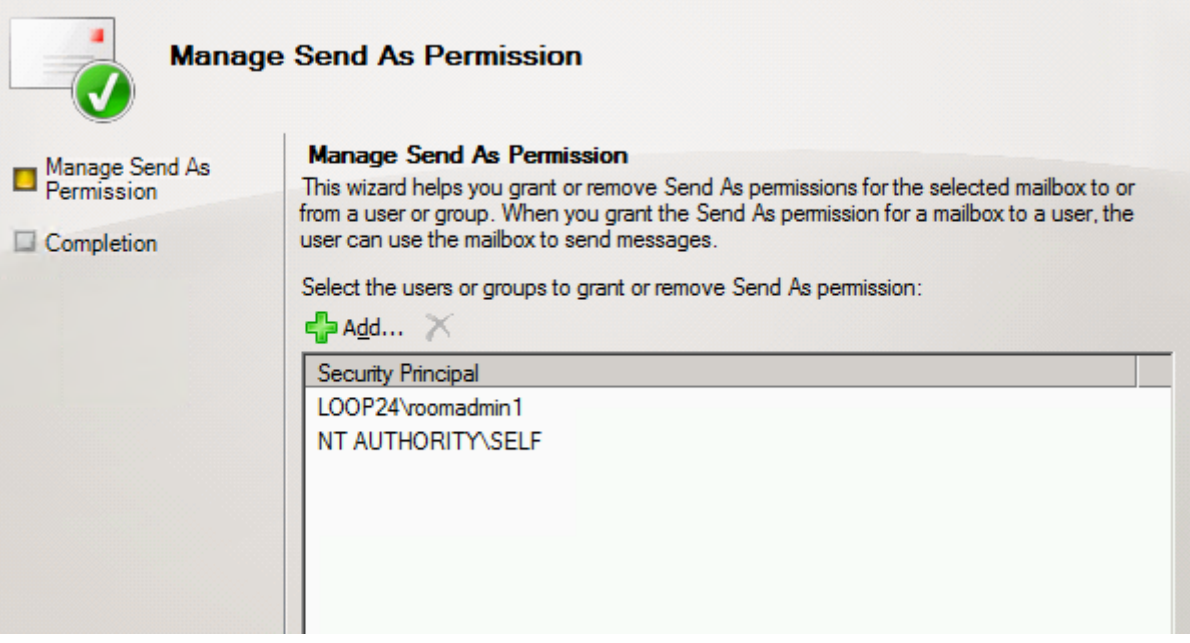

*Note: All of this can be done with PowerShell commands as well.*

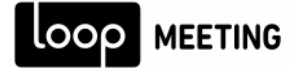

## <span id="page-6-0"></span>*3. Create room lists*

#### **Create Room List in Exchange 2010**

#### **Step1**

Create Distribution Group in Exchange Management Console

Select the "New Distribution Group" on the left Actions menu and set the name of the group.

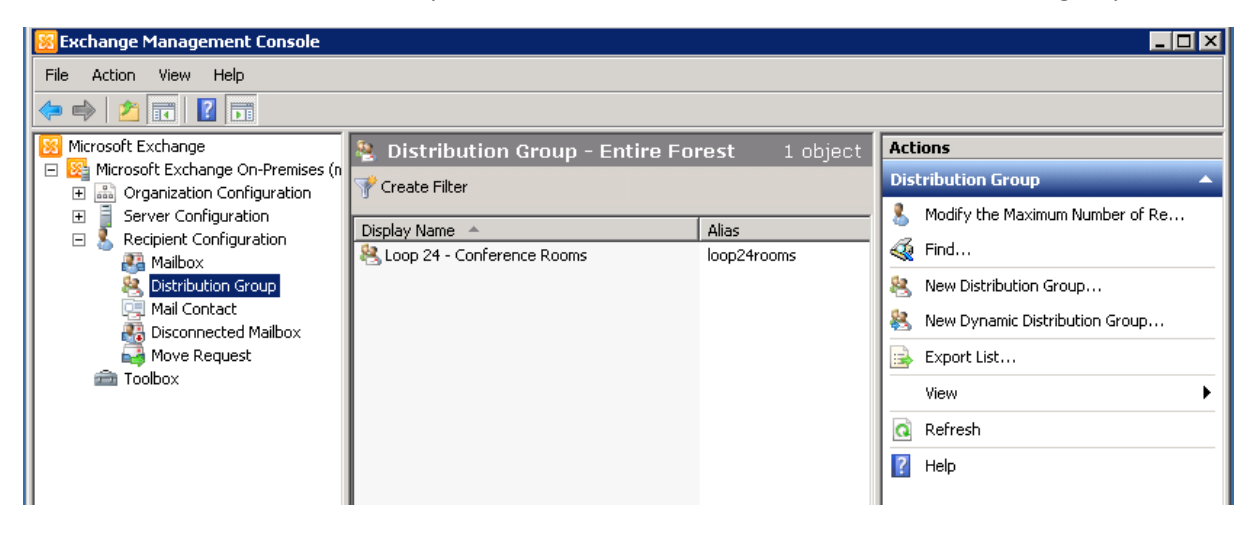

#### **Step2**

Add your conference rooms as members to you Distribution Group.

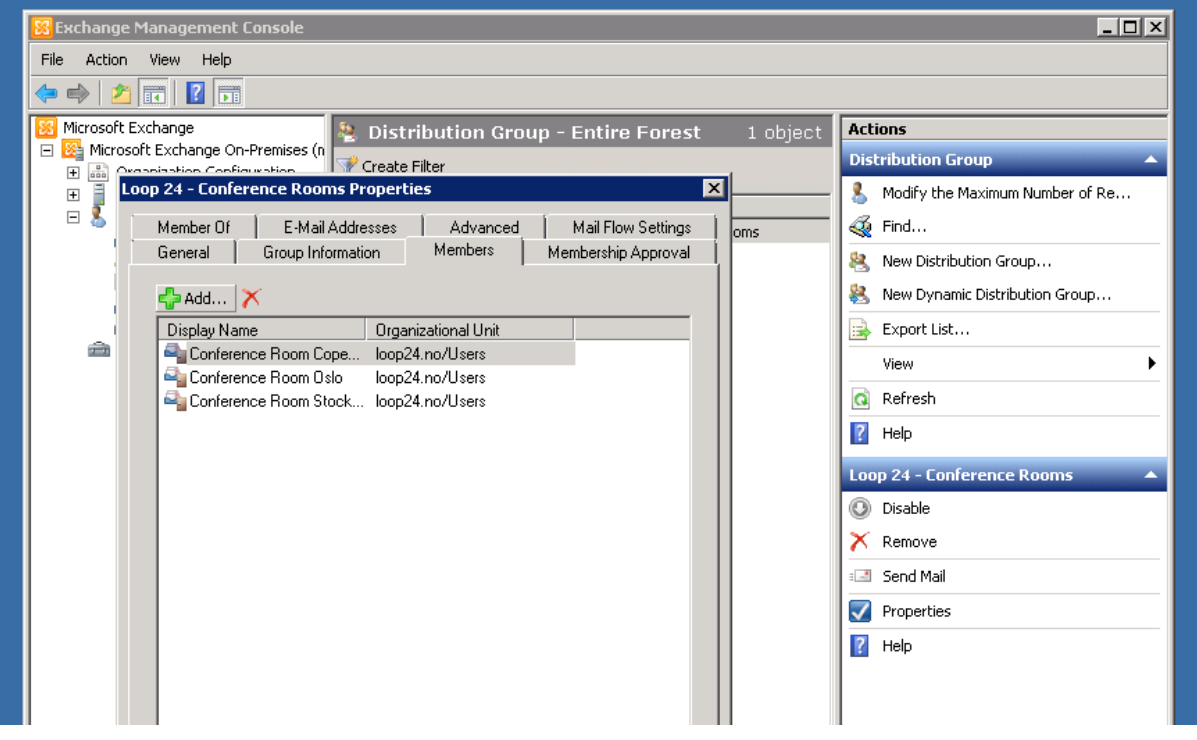

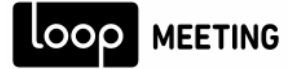

#### **Step3**

You need to convert the distribution list to a Room list. This can only be done in the Exchange Management Shell. (Cannot be done in the Exchange Management Console) Run the following command in the Exchange Management Shell:

**Set-DistributionGroup -Identity "Your Conference Room List" -RoomList**

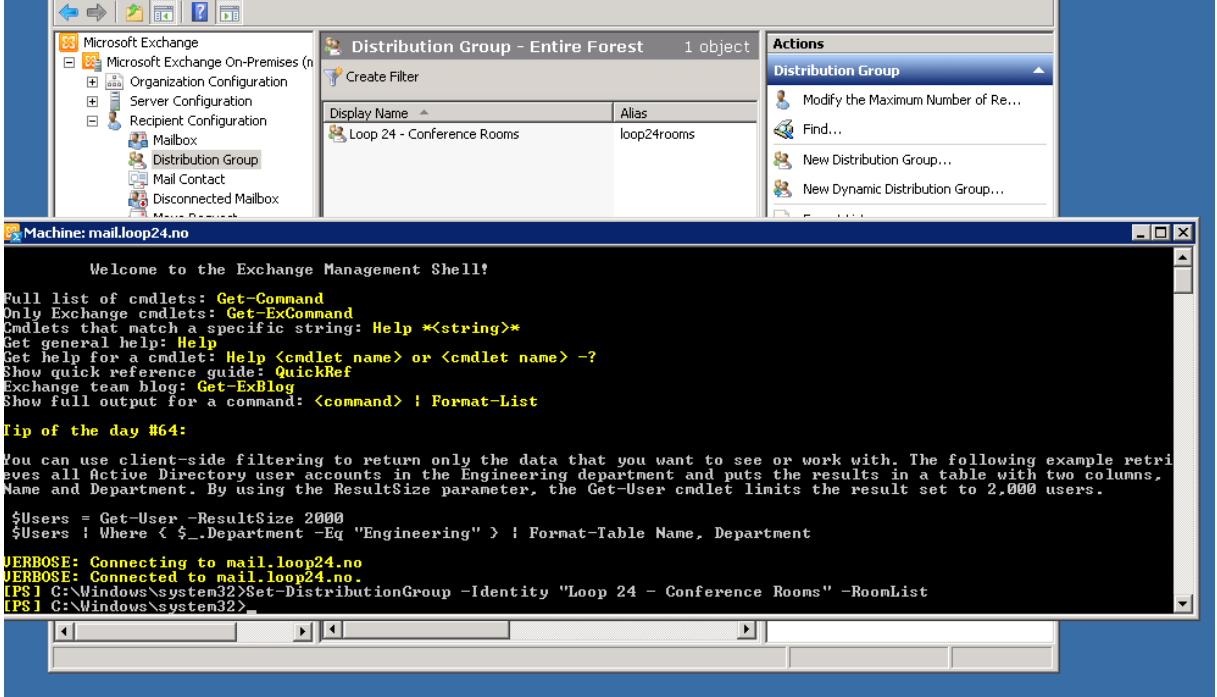